感谢您选择 VNN 软件,本教程将指导您如何注册、安装和使用 VNN6。

一、注册

VNN 使用组(公司名)的概念进行账号控制,您可以创建一个公司名(组),然后管 理其组内的账号,每个账号对应一个虚拟的固定 VNN IP 地址,组内的成员即可通过虚 拟的 VNN IP 地址进行互相访问。

默认情况,当您注册了一个组后, VNN 会给您产生两个账号, 分别是 server1 (服务 器账号)和 user1 (普通账号), 这两种账号类型的目的是进行访问隔离:

※服务器账号可以访问和被服务器账号和普通账号访问。

※普通账号只能访问和被服务器账号访问。

 这是一种账号安全机制,用于隔离客户端之间的访问。如果您有特殊需求需要能全部 互相访问,您可以在注册组后将您组内的账号创建或转换为服务器账号即可。

 首先,访问我们的网站 http://www.vnn.cn (或 http://www.bizvnn.cn ),点击网站右 上方的 VNN6 管理登陆, 您会看到如下界面, 点击右下角的"注册新账号"链接进行注 册。

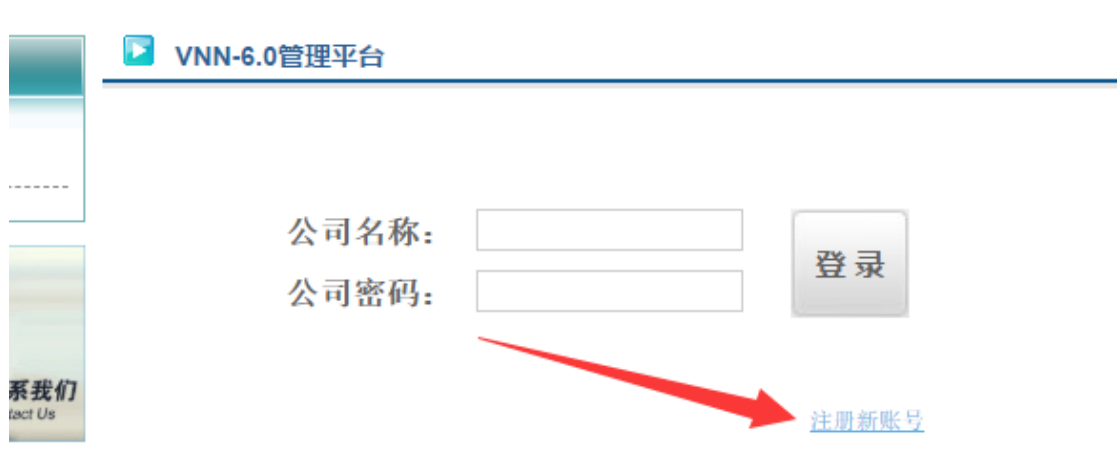

 然后,您输入您想注册的公司名称(组名)并设定一个公司密码(组管理密码)即可, 公司名称可以是中文、英文、数字:

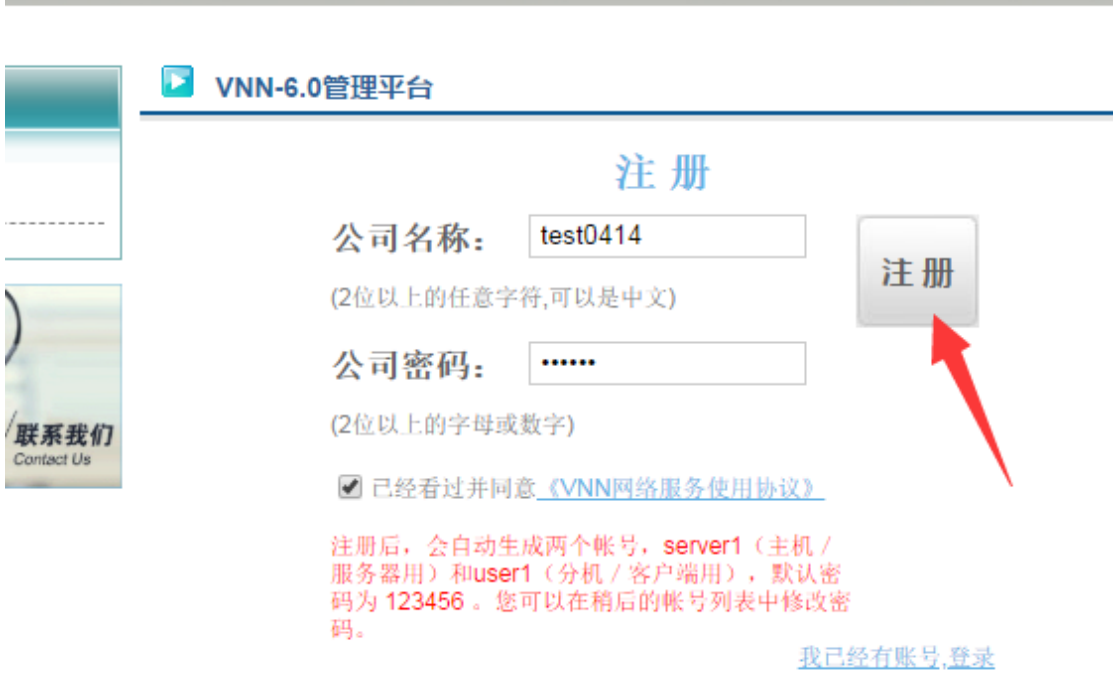

 点击注册按钮后,您就进入了 VNN6 的组管理平台,在界面中可以对您的组进行管理 和查看:

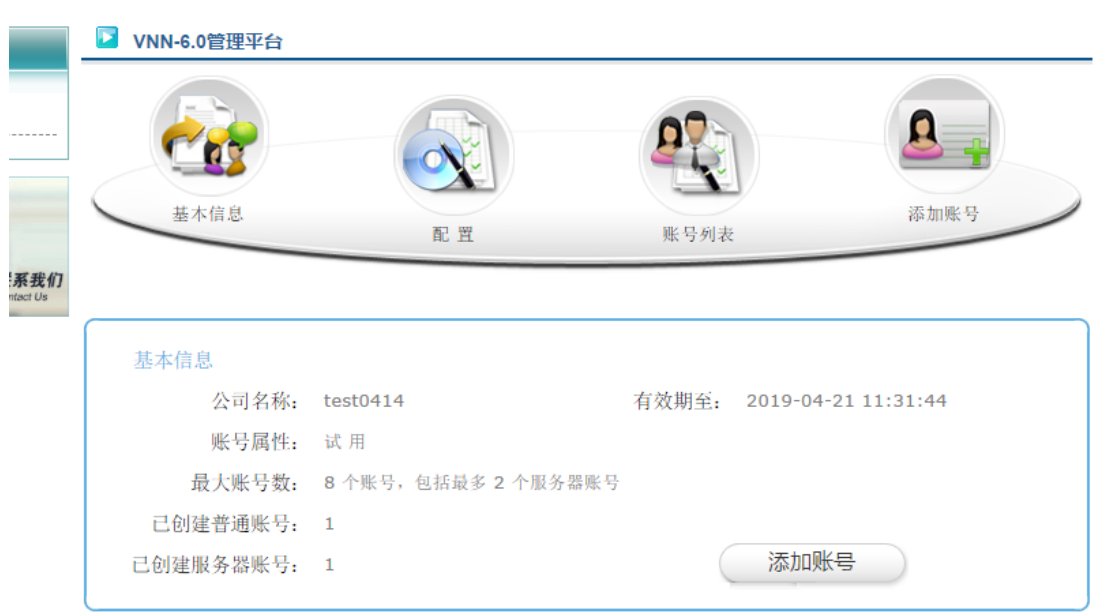

 在 VNN6 组管理平台界面中点击账号列表按钮,可以看到系统自动为您生成的两个账 号,这两个账号默认的密码和您注册时输入的公司密码一致,如果您希望修改或删除, 可以点击账号对应的右边的编辑按钮进行修改或删除,我们会在稍后提到修改密码的方 式。

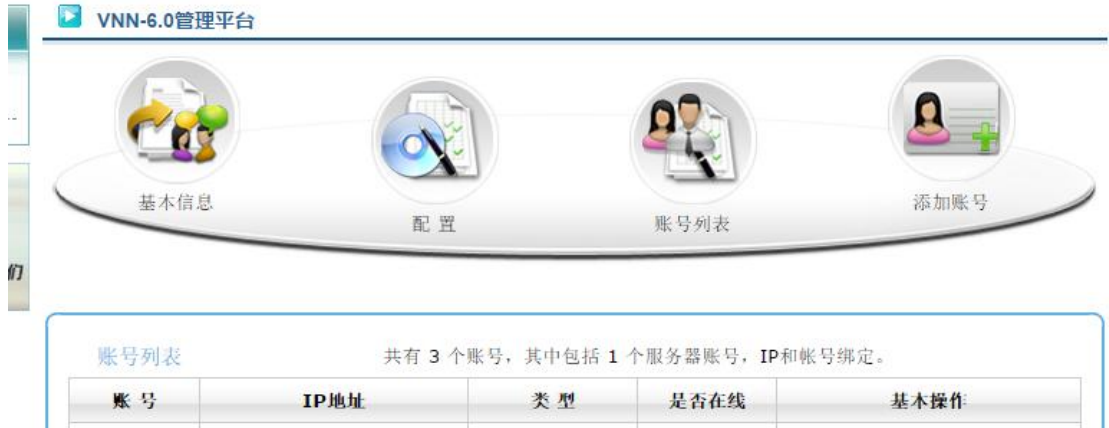

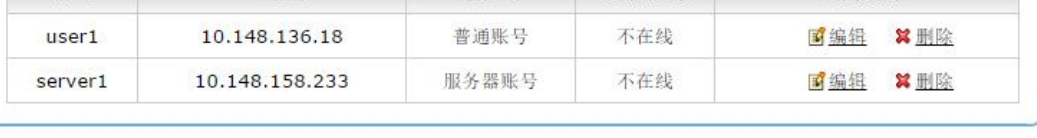

如果您希望创建更多账号,可以点击上图中的"添加账号"按钮。在添加账号界面, 您只需要输入账号名、密码和选择账号类型即可完成添加。

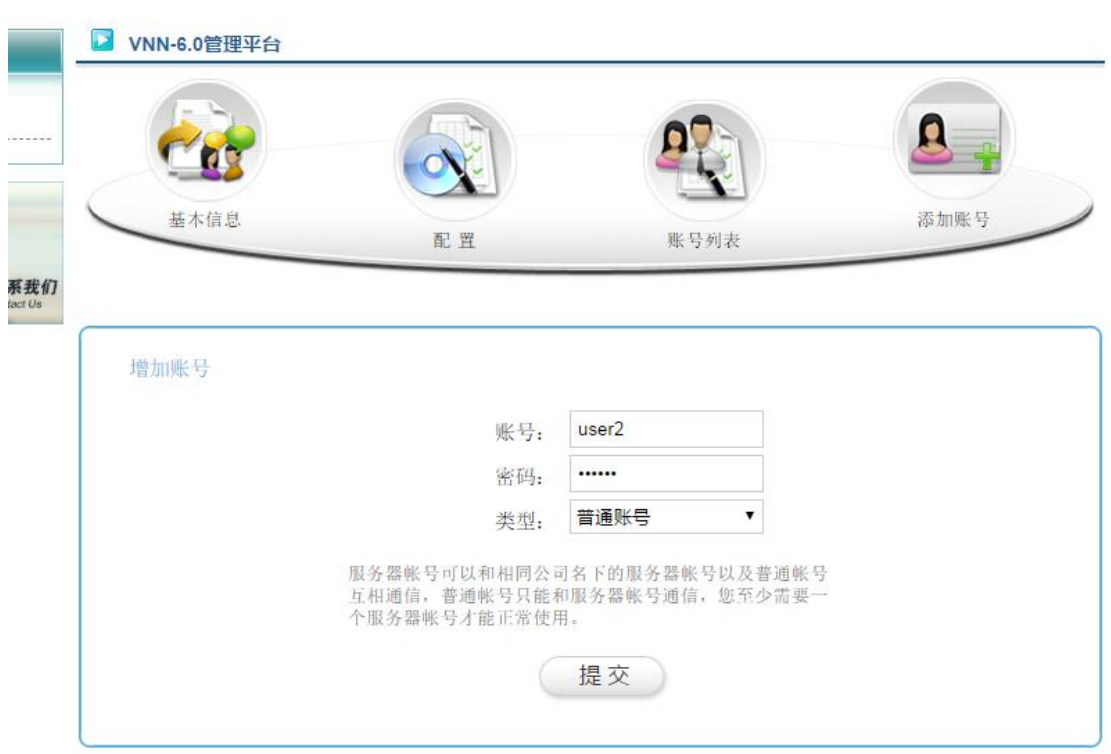

点击提交按钮后,将会自动返回账号列表,显示您刚才所添加的账号:

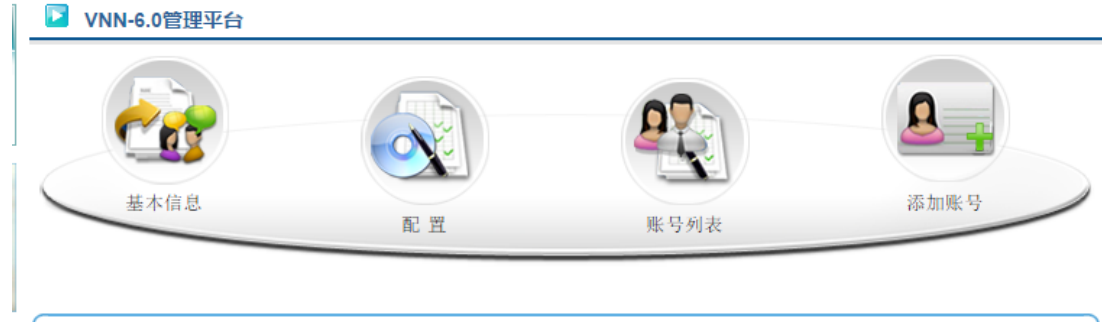

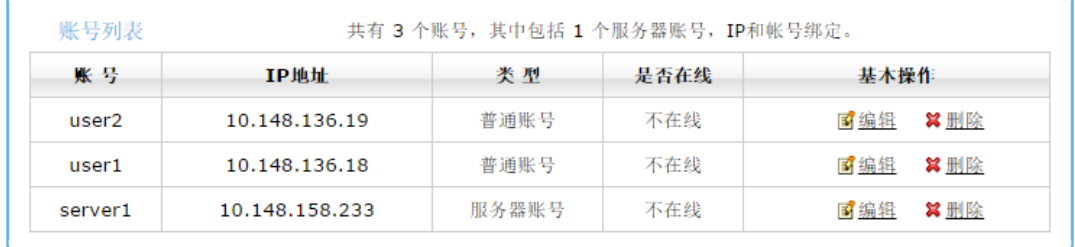

 如果您希望修改某个账号对应的账号信息(修改账号名、密码、转换为服务器或者普 通账号),可以点击账号对应右边的编辑按钮。本例中,如果您需要修改密码的话,只 需要填写新的密码,并点击提交按钮即可:

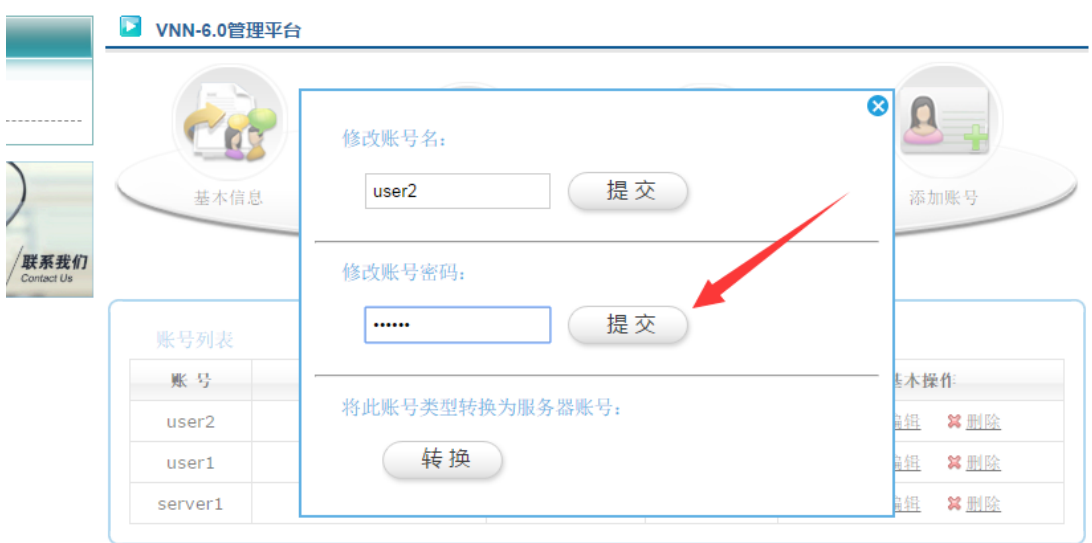

以上就是注册部分以及 VNN6 管理平台的介绍,下面开始安装 VNN6 软件。

二、安装

您可以在我们的网站 http://www.vnn.cn (或 http://www.bizvnn.cn ), 点击网站上 方的软件下载,下载 VNN6,即可看到 VNN6 的下载链接,下载回来后解压,双击即可 看到安装界面,点击下一步即可继续:

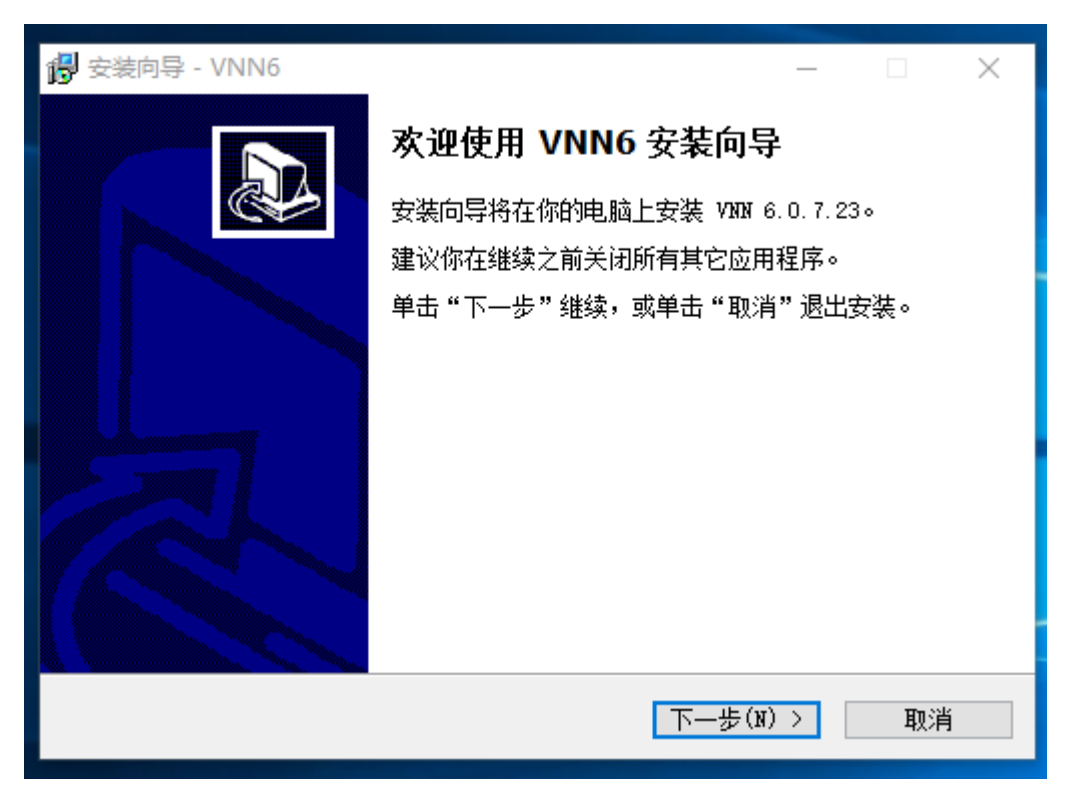

点击下一步后,VNN6 会自动安装。

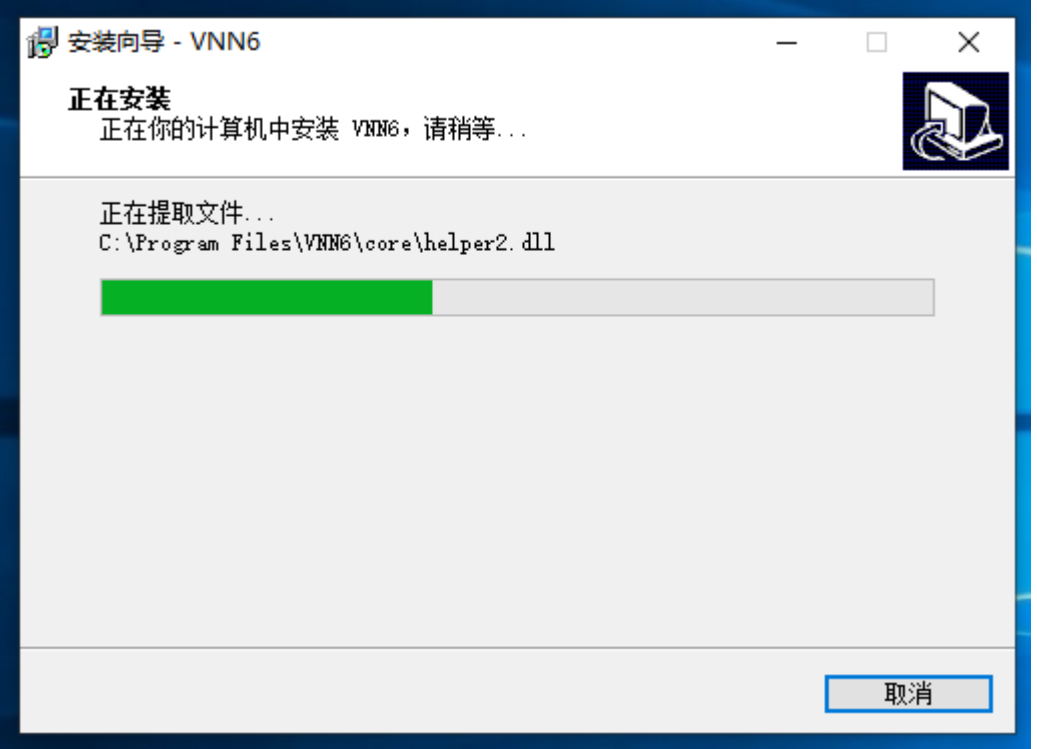

如果您遇到如下图所示设备安装提醒,请点击安装那妞即可。

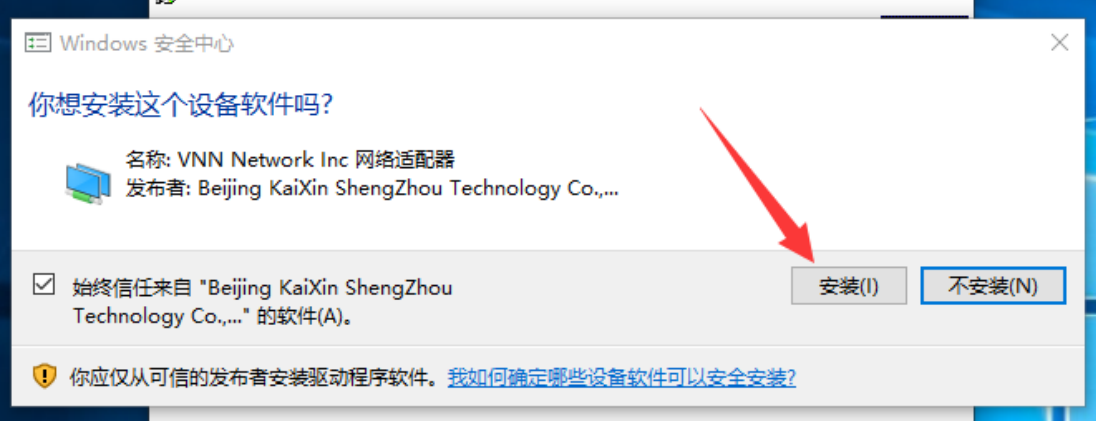

完成安装后,即可看到以下界面,点击完成按钮即可。

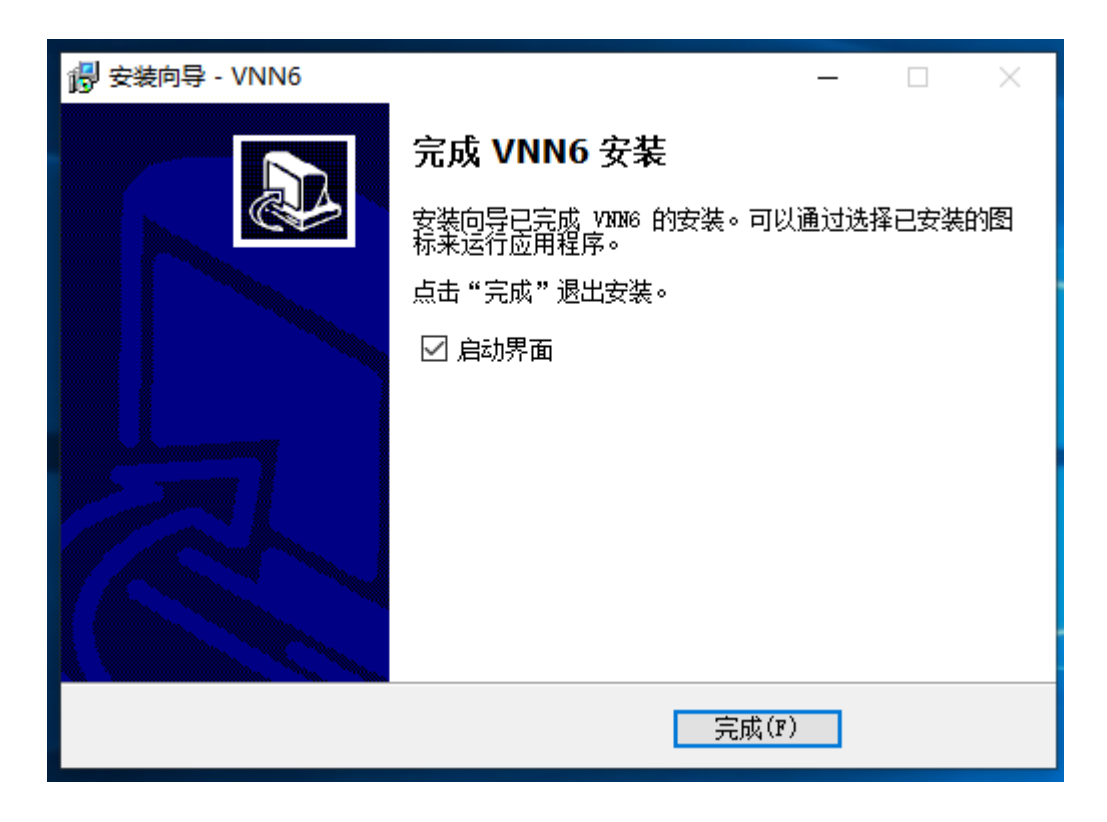

如果您不慎关闭了控制台界面,您可以在开始菜单,程序或所有程序, VNN6 目录中 找到控制台。

备注: 如果您使用 360 或者 QQ 电脑管家等安全软件, 如果在安装过程中弹出是否允 许安装或开机启动或类似的提示,请点击允许,避免安装失败。

 VNN6 软件只有客户端,通过账号类型(服务器账号、普通账号)进行划分。默认情 况, server1 账号为服务器账号, user1 为普通账号。

## 三、登陆

 VNN6 分两个部分,后台服务和前台界面,VNN6 的控制台仅作为登陆、查看等当前计 算机的 VNN 管理操作, 在登陆完成后即可关闭控制台界面, 每次开机 VNN 均会自动登 陆。

 在打开登陆界面后,即可看到 VNN6 登陆界面,输入刚才您所创建好的账号,点击下 方的"点击此处登陆"按钮即可:

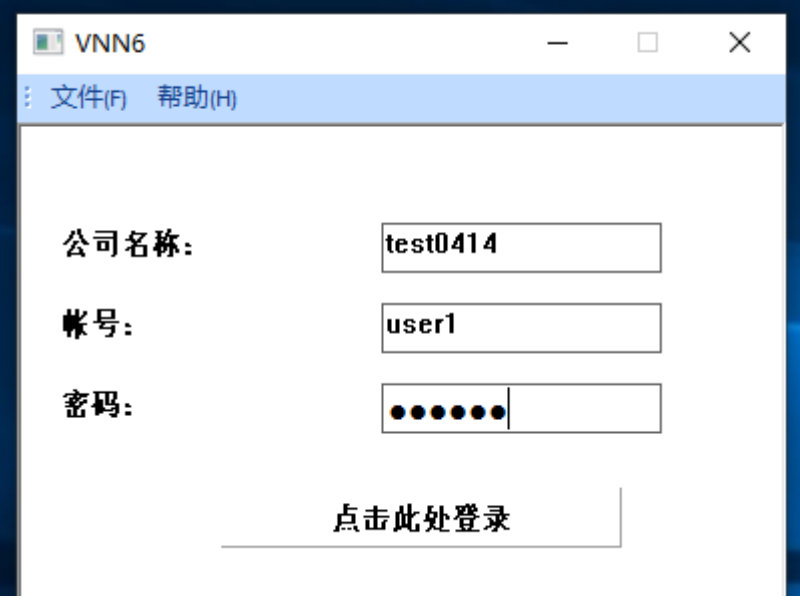

 备注:服务器账号在您的服务器(主机)上登陆,普通账号在您的客户端(分机)登 陆,请不要同时在两台计算机上登陆同一个账号,不然最后一个登陆的会把前面登陆的 给挤下线。

 登陆成功后,您可以看到如下图所示的界面,界面上将会在窗口标题处显示您所登陆 的账号,下面的列表将会显示您组内的成员账号,状态为"在线"的意味着对方计算机 开机并且登陆了 VNN, "离线"则意味着对方计算机可能没开机或者没接入互联网。

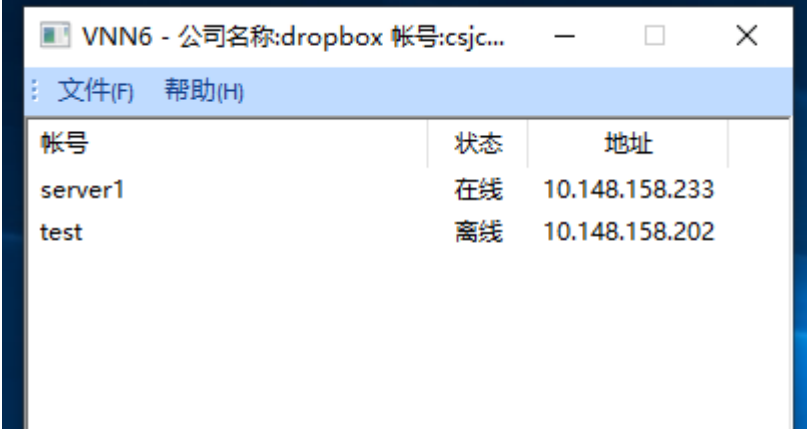

以上就完成了登陆的过程,下面我们将举例说明一些常见用途和案例。

四、应用

 VNN6 的应用范围非常广,在局域网中能使用的应用或访问方式,绝大部分都可以在 VNN 中实现。本例中, 我们使用 Windows 文件共享和远程桌面这两个功能作为举例。

## 4.1、Windows 文件共享

 在双方计算机上安装并且登陆 VNN 后,只需要按下键盘上的 Win(Windows 徽标 键) +R, 在调出的运行对话框中输入: \\10.148.xxx.xxx (此处为举例, 您需要将 10.148.xxx.xxx 替换为 VNN 界面中显示的对方的 VNN IP 地址)。

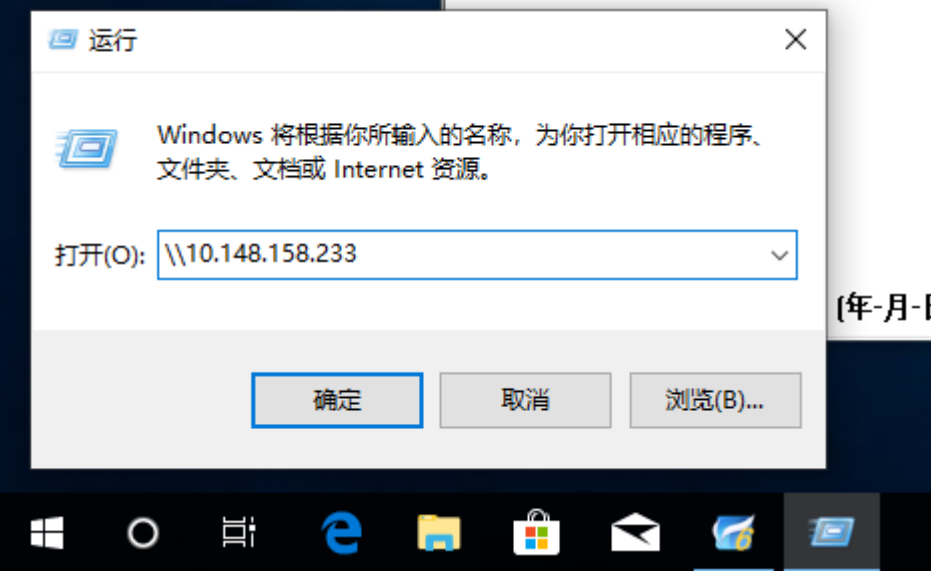

## 在按下确定或回车后即可进行访问:

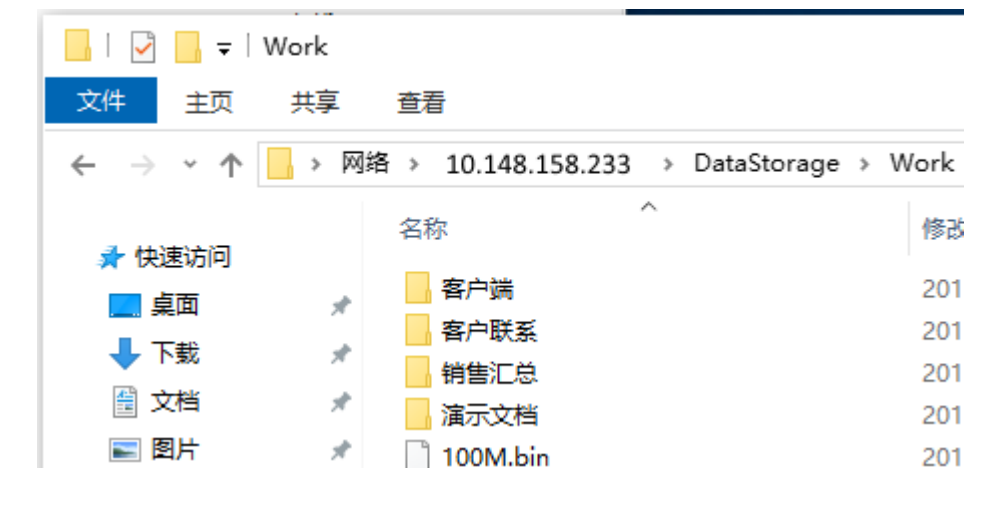

备注:如果出现要求输入用户名和密码的对话框,请输入对方计算机的 Windows 的用户名和密码。如果没有密码,则必须要在服务器(主机)上设置一个,Windows 默认不允许空密码访问,这是 Windows 的安全机制。

同时,被访问的计算机需要先设置了 Windows 文件共享才能被远程访问,如果没有 设置 Windows 文件共享, 则可能会看到一个空白目录或者提示访问被拒绝。

## 4.2、Windows 远程桌面

 在双方计算机安装并且登陆 VNN 后,通过打开远程桌面连接客户端(位于开始菜 单,程序或所有程序, Windows 附件(或附件)中), 或按 Win+R 后输入 mstsc 并回车, 并在计算机输入框中输入对方的 VNN IP 地址(此处为举例,您需要将下图中的 IP 地址 替换为对方计算机上的 VNN 的 IP 地址,您可以在控制台中查看):

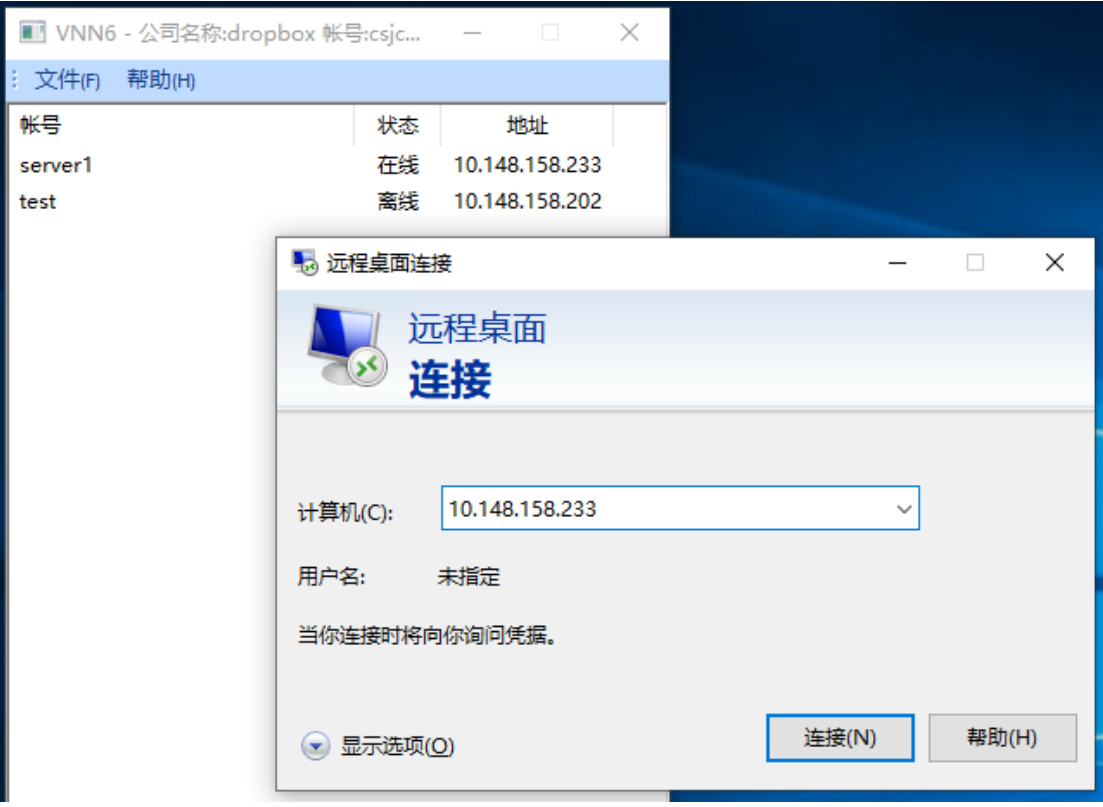

确认无误后,点击链接按钮,即可访问对方计算机的远程桌面了:

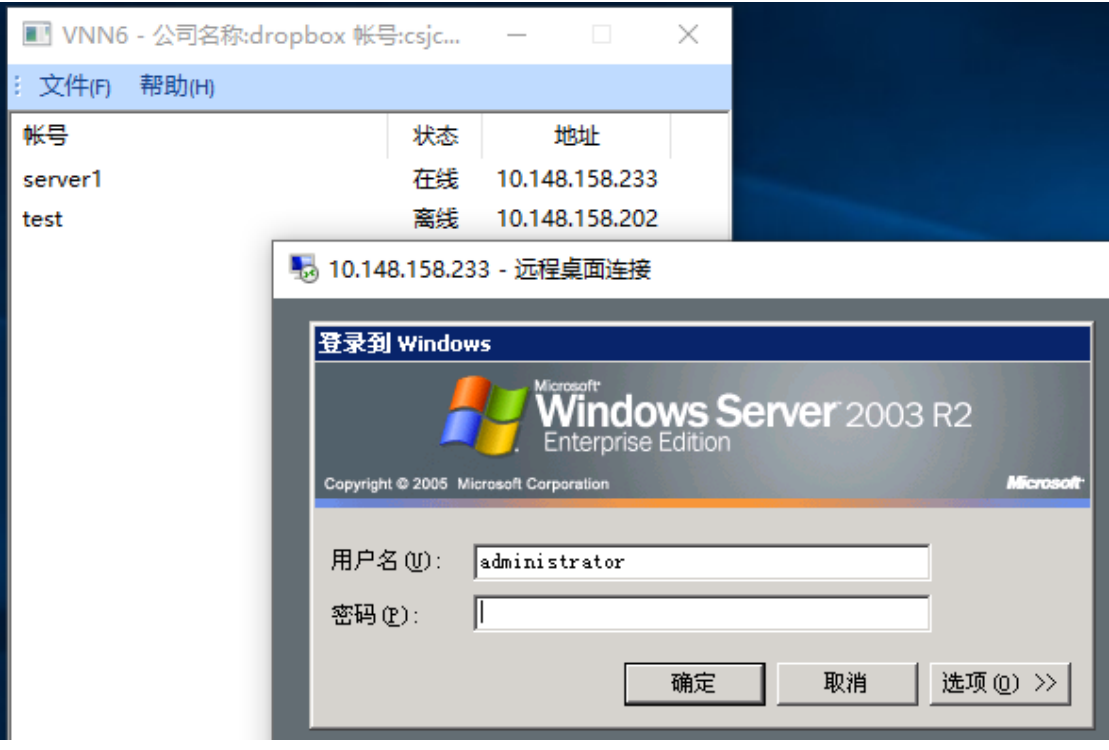

备注: 被访问的计算机需要支持且启用了 Windows 远程桌面, 若未启用, 或存在网 络防火墙阻止,则会提示无法连接到远程计算机。

4.3 访问内网 WebOA 系统(访问内网网站)

如果您的 WebOA 系统(使用浏览器访问的 OA 系统), 只需要在您的 WebOA 服务器 上安装并且登陆 VNN 的服务器账号;再到客户端安装并且登陆 VNN 的普通账号,然后 打开浏览器,访问您服务器上的 VNN 的 IP 地址即可(此处为举例,您需要将下图中的 IP 地址替换为您 WebOA 服务器的 VNN 的 IP 地址, 您可以在控制台中查看)。

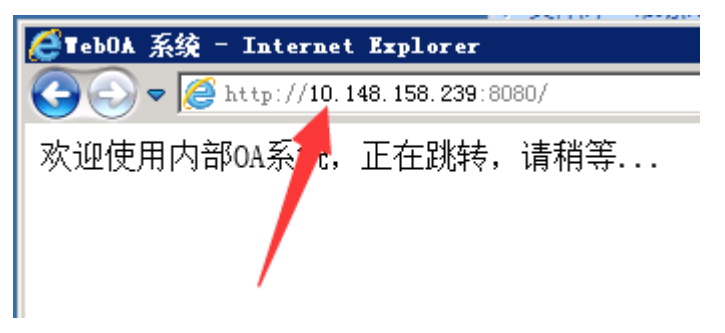

注意: 如果您的 WebOA 运行于不同的端口, 如 8080, 您需要在访问的地址末尾加 上 :端口号 来进行连接。

以上为 VNN6 的三个样例, VNN 可以应用到其他更多地方, 如数据库、OA 系统、ERP 软件等,本例中就不再赘述,如果您遇到任何使用方面的问题,欢迎您与我们取得联系: [http://www.vnn.cn](http://www.vnn.cn/) 。

五、疑难解答

 如果您在使用过程中遇到无法访问对方计算机的现象,可以通过使用 ping 命令测试 到对方计算机的连通性。

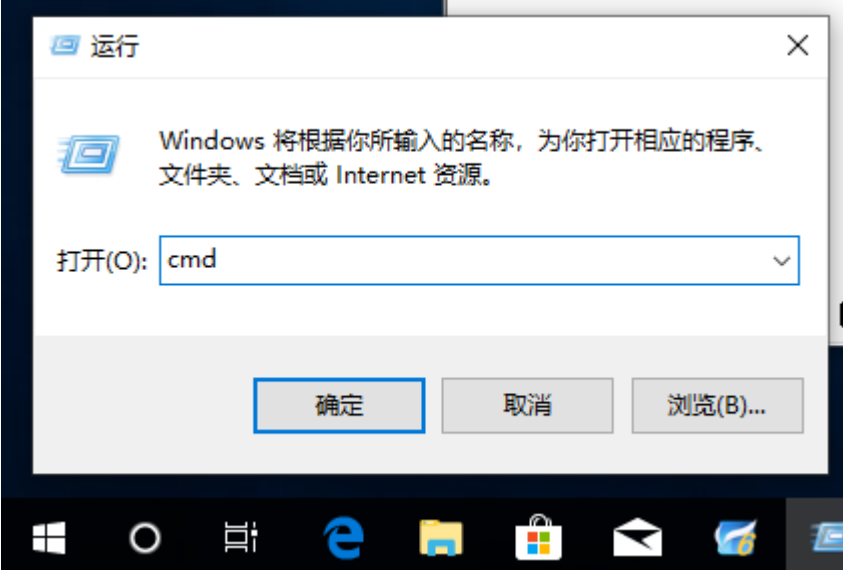

通过按下键盘上的 Win+R, 输入 cmd 并回车:

然后输入: ping 10.148.xxx.xxx (此处为举例, 您需要将 10.148.xxx.xxx 替换为对方 计算机上的 VNN 的 IP 地址,您可以在控制台中查看。)并按下回车。

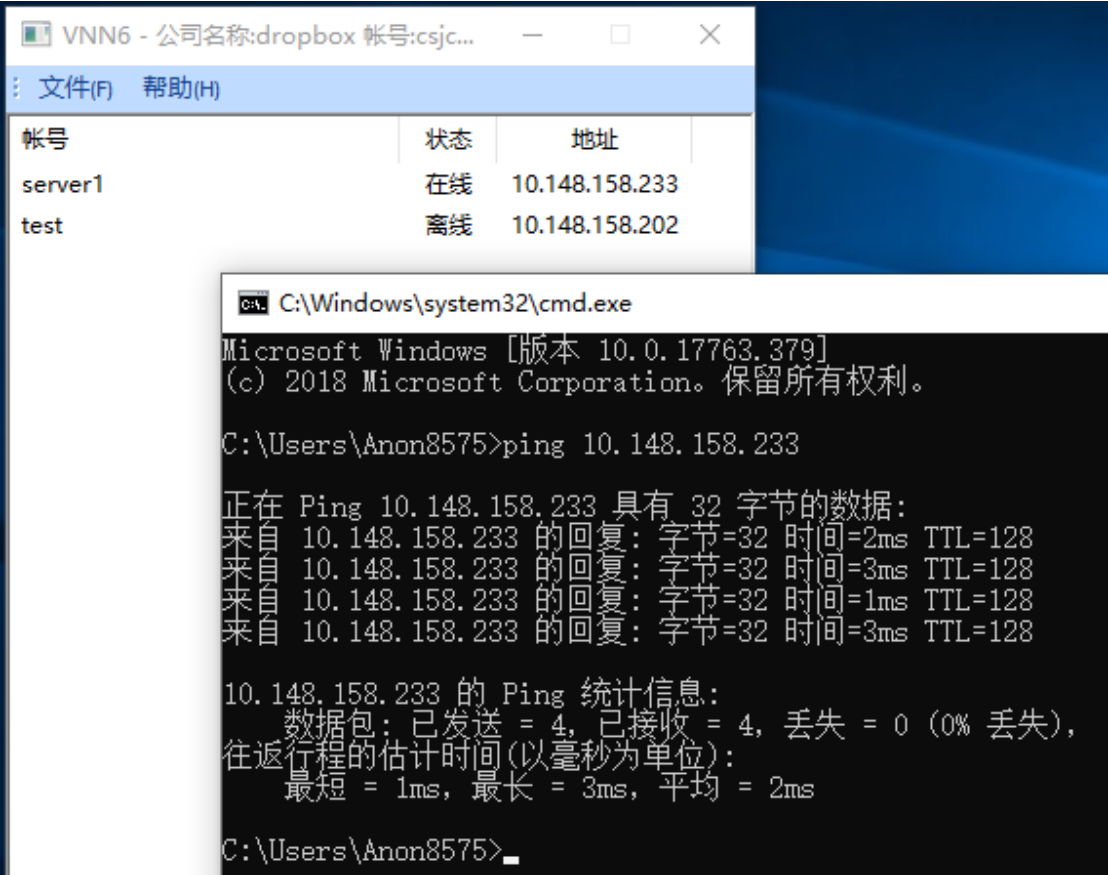

如上图所示,如果能正确的提示时间(或 time),则说明通信正常,请检查您所使用 的软件是否配置正确(如被访问的计算机上的远程桌面服务是否开启),如果提示超时, 则说明可能有网络防火墙阻碍了您的访问,比如操作系统自带的网络防火墙,或者对方 计算机可能没开机或者没接入网络(VNN6 控制台上显示离线)。

 如果您无法解决,欢迎您与我们取得联系,我们将有专业的技术人员帮您解决问题: [http://www.vnn.cn](http://www.vnn.cn/) 。